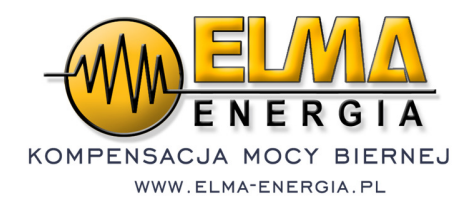

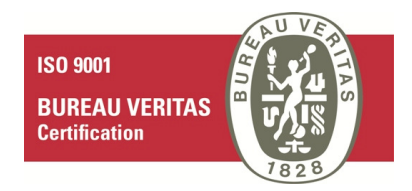

# Statyczny generator mocy biernej OPTIVAR Instrukcja Montażu i Obsługi

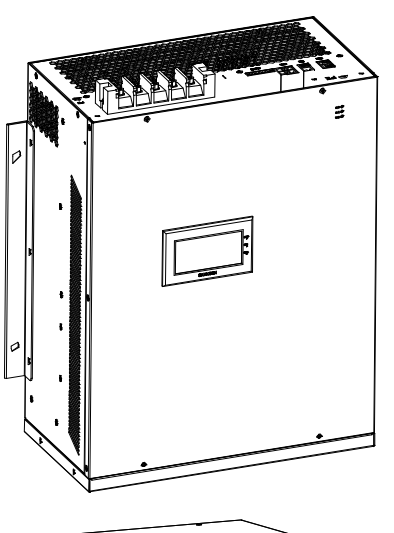

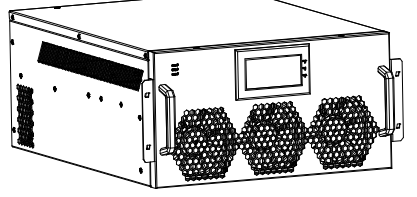

Trójfazowy statyczny generator OPTIVAR

przeznaczony do pracy w sieciach energetycznych o napięciu 400V oraz częstotliwości 50Hz.

Zakres mocy: 20 – 100kvar

Olsztyn Luty 2022

 $C \in$ 

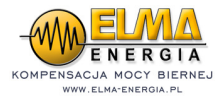

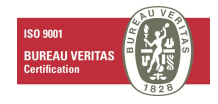

Statyczny generator mocy biernej OPTIVAR Instrukcja montażu i obsługi Aktualizacja: 2021-11

Wszelkie prawa zastrzeżone. Zawartość tego dokumentu może ulec zmianie bez powiadomienia. Niniejsza instrukcja obejmuje urządzenia o mocy 20kvar, 35kvar, 50kvar, 75kvar i 100kvar. Faktyczny wygląd i wymiary mogą ulec zmianie.

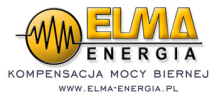

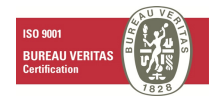

## Spis treści:

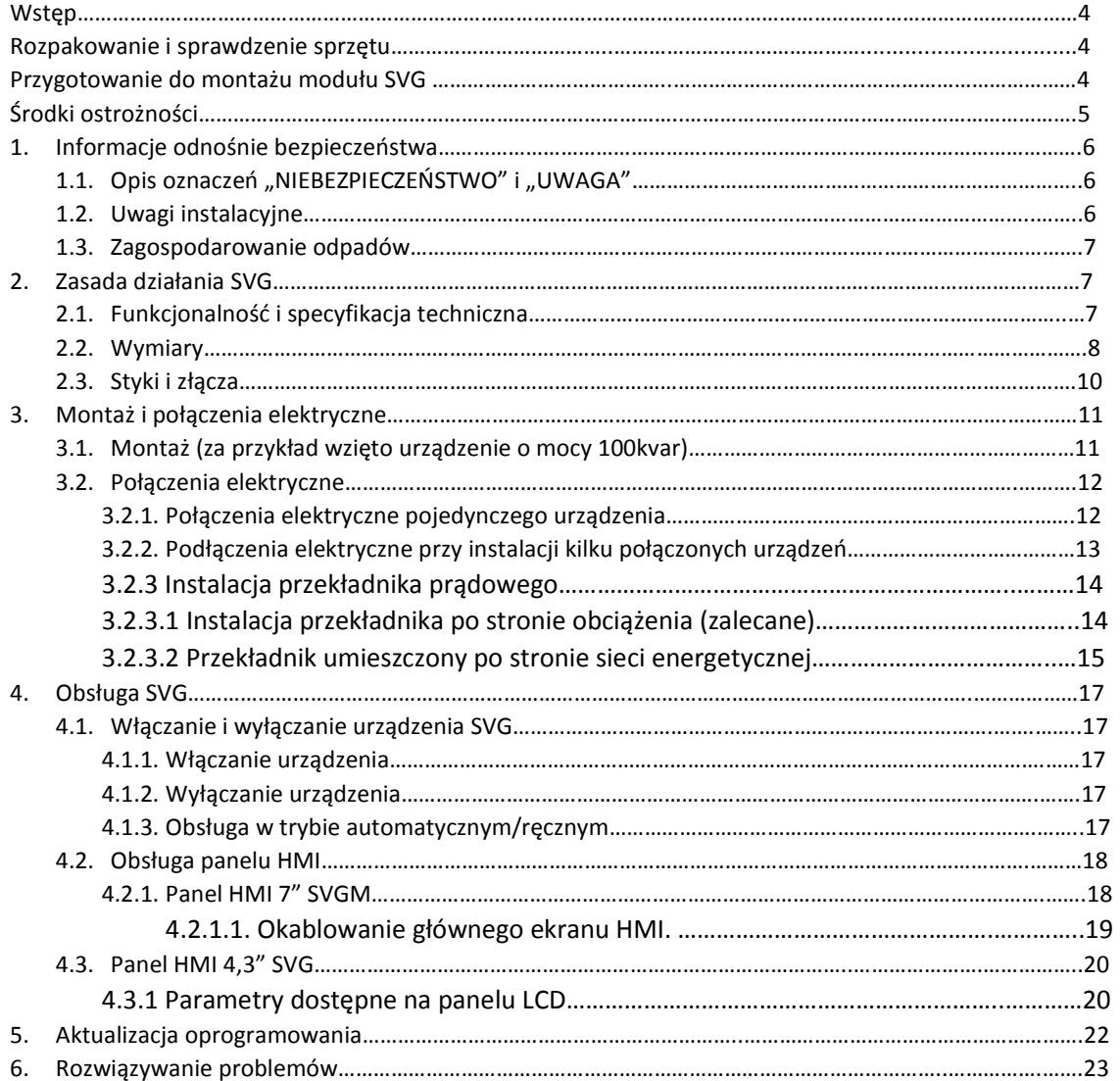

![](_page_3_Picture_0.jpeg)

![](_page_3_Picture_1.jpeg)

#### Wstęp

W niniejszym urządzeniu jako podstawowy kontroler zastosowano zaawansowany DSP oraz IGBT w celu uzyskania topologii NPC znacznie poprawiając w ten sposób wydajność urządzenia.

#### Rozpakowanie i sprawdzenie sprzętu

Podczas rozpakowywania sprzętu należy zwrócić uwagę na:

Mogące powstać podczas transportu uszkodzenia;

Zgodność oznaczeń na tabliczce znamionowej urządzenia z zamówieniem;

Produkt został wyprodukowany i zapakowany z dużą starannością. W przypadku stwierdzenia jakichkolwiek błędów lub usterek należy się skontaktować z nami niezwłocznie.

Ze względu na ciągłe doskonalenie procesu produkcji instrukcja obsługi może ulec zmianie bez powiadomienia.

#### Przygotowanie do montażu modułu SVG

Standardowo wraz z urządzeniem nie jest dostarczany rozłącznik ani przekładnik prądowy. Jeżeli zachodzi taka potrzeba należy to zgłosić podczas zamawiania urządzenia.

Dla ułatwienia montażu sugerujemy zastosowanie przekładnika prądowego z otwieranym rdzeniem..

![](_page_3_Picture_13.jpeg)

Moduł SVG należy wyposażyć w odpowiedni rozłącznik. Brak rozłącznika powoduje znaczne utrudnienia oraz brak ochrony np. podczas rozwiązywania problemów.

![](_page_4_Picture_0.jpeg)

![](_page_4_Picture_1.jpeg)

#### Środki ostrożności:

#### Nieprawidłowe podłączenie przekładnika prądowego

Nieprawidłowe podłączenie przekładnika prądowego skutkuje wzrostem wyższych harmonicznych co może doprowadzić do uszkodzenia sieci energetycznej oraz innych urządzeń.

#### Zbyt wysokie napięcie wejściowe

Urządzenia SVGM/SVG mogą być użytkowane jedynie pod napięciem znamionowym. W innym razie należy zastosować urządzenia podwyższające lub obniżające napięcie.

#### Ochrona odgromowa

Ochrona odgromowa jest wbudowana w urządzenie SVGM/SVG.

#### Wpływ wysokości nad poziom morza na moc urządzenia

Gdy urządzenie SVGM/SVG jest zamontowane na wysokości ponad 1000 m.n.p.m. jego moc ulega zmniejszeniu zgodnie z poniższym wykresem.

![](_page_4_Figure_11.jpeg)

Wyk. 1 Wpływ wysokości instalacji na moc urządzenia.

![](_page_5_Picture_0.jpeg)

![](_page_5_Picture_1.jpeg)

#### 1. Informacje odnośnie bezpieczeństwa

#### 1.1 Opis oznaczeń "NIEBEZPIECZEŃSTWO" i "UWAGA"

![](_page_5_Picture_108.jpeg)

#### 1.2 Uwagi instalacyjne

Przed przystąpieniem do instalacji należy zapoznać się z niniejszą instrukcją. W celu uniknięcia uszkodzeń ciała lub sprzętu wszelkie naprawy oraz konserwacja urządzeń SVG może być dokonywana jedynie przez osoby wskazane przez producenta. Producent nie odpowiada za uszkodzenia spowodowane nieprzestrzeganiem tej zasady.

Urządzenia SVG są urządzeniami przemysłowymi. Nie mogą być stosowane w celu ograniczenia zużycia prądu urządzeń ratujących lub podtrzymujących życie.

![](_page_5_Picture_8.jpeg)

Niewykwalifikowany personel nie może podłączać ani przeprowadzać konserwacji aktywnych filtrów wyższych harmonicznych.

![](_page_5_Picture_10.jpeg)

Wewnątrz tego filtra znajdują się kondensatory AC i kondensatory DC. Przed wykonaniem jakichkolwiek prac konserwacyjnych prosimy o zwarcie i uziemienie trzech zacisków linii. Kondensator DC potrzebuje 10 minut na rozładowanie się po odłączeniu. Aby uniknąć porażenia prądem odczekaj ten czas nawet po rozładowaniu kondensatorów AC, zanim dotkniesz części pod napięciem lub przystąpisz do konserwacji SVG. Nigdy nie rozładowuj kondensatorów DC przez zwarcie.

![](_page_6_Picture_0.jpeg)

![](_page_6_Picture_1.jpeg)

#### 1.3 Zagospodarowanie odpadów

Podczas usuwania odpadów zwróć uwagę na fakt, że podpalone kondensatory mogą eksplodować.

Podczas spalania plastikowych elementów mogą się wydzielać trujące gazy.

Sterownik należy traktować jako odpad przemysłowy.

#### 2. Zasada działania SVG

Zewnętrzny przekładnik prądowy ustala wartość prądu obciążeniowego w czasie rzeczywistym.

Wewnętrzy układ DSP przelicza i analizuje prąd bierny systemu.

Sterownik PWM wysyła sygnał do IGBT, który generuje prąd kompensacyjny w celu skompensowania energii biernej.

#### 2.1 Funkcjonalność i specyfikacja techniczna

![](_page_6_Picture_160.jpeg)

![](_page_7_Picture_0.jpeg)

![](_page_7_Picture_1.jpeg)

![](_page_7_Picture_160.jpeg)

Tabela 2-1 Specyfikacja

![](_page_8_Picture_0.jpeg)

![](_page_8_Picture_1.jpeg)

#### 2.2 Wymiary

Wymiary typu rakowego przedstawia rys. 2-1.

![](_page_8_Figure_4.jpeg)

![](_page_8_Figure_5.jpeg)

Wymiary typu naściennego przedstawia rys. 2-2.

![](_page_8_Figure_7.jpeg)

Rys. 2-2 Wymiary typu naściennego.

Uwaga: Z urządzeniem SVG nie są dostarczane śruby montażowe. Zaleca się zastosowanie śrub M8x11.

![](_page_9_Picture_0.jpeg)

![](_page_9_Picture_1.jpeg)

#### Tab. 2-2 – wymiary SVG

![](_page_9_Picture_104.jpeg)

#### 2.3 Styki i złącza

Styki zasilania (A, B, C, N, N) oraz styki sterujące w urządzeniu SVG pokazane są na rysunku 2-3. Styki sterujące to wejście przekładnika prądowego, styki portu komunikacyjnego oraz wejście interfejsu użytkownika.

Uwaga:

Połączenie źródła zasilania prądem zmiennym z SVG musi być wyposażone w odpowiednie zabezpieczenia przeciążeniowe oraz zwarciowe. Niespełnienie tego wymogu naraża inne urządzenia na uszkodzenie.

![](_page_9_Figure_8.jpeg)

Rys. 2-4 Styki SVG

![](_page_10_Picture_0.jpeg)

![](_page_10_Picture_1.jpeg)

#### Tabela 2-2 – Styki zasilania

![](_page_10_Picture_136.jpeg)

Styki telekomunikacyjne pokazano na rysunku 2-4.

Styk Telecom I służy do podłączenia tylnej platformy. Styk Telecom II służy do podłączenia równolegle kolejnego urządzenia SVG. Styk UI służy do podłączenia HMI w celu przesyłu danych. Port CT służy to podłączenia sygnałowego z zewnętrznym CT. Szczegóły pokazuje tabela 2-4.

![](_page_10_Figure_6.jpeg)

![](_page_10_Picture_137.jpeg)

![](_page_10_Picture_138.jpeg)

Tab. 2-4 Styki telekomunikacyjne.

## ELMA energia Sp. z o.o. / ul. Wioślarska 18 / 10-192 Olsztyn www.elma-energia.pl

![](_page_11_Picture_0.jpeg)

![](_page_11_Picture_1.jpeg)

#### 3. Montaż i połączenia elektryczne

#### 3.1 Montaż (za przykład wzięto urządzenie o mocy 100kvar)

Typ rakowy SVGM jest przymocowany do dwóch stron szafy rakowej (patrz 3-1).

Typ naścienny SVGM jest przymocowany do ściany lub szafy (patrz 3-2).

Rys. 3-1 Typ rakowy SVGM (rozmiary zgodne z urządzeniem o mocy 100kvar)

![](_page_11_Figure_7.jpeg)

Rys. 3-2 Typ naścienny SVGM (rozmiary zgodne z urządzeniem o mocy 100kvar)

![](_page_11_Figure_9.jpeg)

Sugerowane mocowanie za pomocą śrub M8.

ELMA energia Sp. z o.o. / ul. Wioślarska 18 / 10-192 Olsztyn www.elma-energia.pl

![](_page_12_Picture_0.jpeg)

![](_page_12_Picture_1.jpeg)

#### 3.2 Połączenia elektryczne

Możliwa jest instalacja pojedynczego urządzenia SVG/SVGM lub kilku urządzeń SVG/SVGM połączonych równolegle (do 5 urządzeń).

#### 3.2.1 Połączenia elektryczne pojedynczego urządzenia

Podłączenia elektryczne występujące przy instalacji pojedynczego urządzenia przedstawiono na rysunku 3-3. Podłączenia przekładnika prądowego szczegółowo opisano w rozdziale 3.3. Należy upewnić się, że przekładnik prądowy jest zamontowany zgodnie z rysunkiem 3-3. Przekładniki prądowe montowane są pomiędzy źródłem zasilania a odbiorami natomiast P1 przekładnika znajduje się po stronie odbioru a P2 przekładnika po stronie źródła zasilania. S1 oraz S2 każdego z przekładników powinny być podłączone zgodnie z tabelą 3-3. Poniższy schemat podłączenia jest wymagany przy pracy równoległej 2...5 modułów SVG. Dla 1 modułu SVG możliwe jest zastosowanie schematu 3-9.

Uwaga: Należy się upewnić, że kierunek i podłączenie przekładników są zgodne z rysunkiem 3-3 aby uniknąć zwiększenia liczby wyższych harmonicznych.

![](_page_12_Figure_7.jpeg)

Rysunek 3-3. Schemat podłączenia SVG.

#### 3.2.2 Podłączenia elektryczne przy instalacji kilku połączonych urządzeń

Równolegle można podłączyć maksymalnie osiem modułów. Podłączenia przewodów zasilających jest takie samo jak przy instalacji pojedynczego urządzenia. Okablowanie wtórne przekładników prądowych jest podłączane szeregowo. Port telecom II każdego z modułów jest podłączony z portem 485+ oraz

![](_page_13_Picture_0.jpeg)

![](_page_13_Picture_1.jpeg)

portem 485- bocznika. W razie potrzeby połączenia tylnej platformy łączy się ją z bocznikiem portu telecom I. Jeżeli szafa wyposażona jest w HMI łączy się go z portem UI.

![](_page_13_Figure_3.jpeg)

Rys. 3-4 Przykład podłączenia fazy A przekładnika prądowego.

![](_page_13_Figure_5.jpeg)

Rys. 3-5 Podłączenia szeregowe okablowania wtórnego przekładnika prądowego.

## 3.2.3 Instalacja przekładnika prądowego

Uwaga: Przed uruchomieniem SVG upewnij się, że przekładniki prądowe zostały zainstalowane poprawnie. Sugerujemy dobieranie przekładników o przekładni z zakresu 1,2 do 1,5 prądu obciążeniowego. Dla przykładu: prąd obciążeniowy wynosi 2000A – dobrany przekładni 2500:5.

Występują dwa typy przekładników: zamknięte i z otwieranym rdzeniem. Przekładniki o otwieranym rdzeniu są łatwiejsze w montażu a ich dokładność wynosi 0,5 lub więcej. Przekładniki o nieotwieranym rdzeniu mogą być instalowane jedynie, gdy zasilanie zostanie odłączone, ich dokładność wynosi 0,2 lub

![](_page_14_Picture_0.jpeg)

![](_page_14_Picture_1.jpeg)

więcej. Uzwojenie wtórne dla każdej z faz przekładnika wykonane jest z podwójnej skrętki drutu o przekroju ponad 2,5mm<sup>2</sup>.

#### 3.2.3.1 Instalacja przekładnika po stronie obciążenia (zalecane)

Przekładniki prądowe SVG umieszczone są pomiędzy źródłem zasilania a obciążeniem. Jeden zestaw przekładników (3szt.) jest instalowany na fazach A, B, C jak to pokazano na rysunku 3-6 (pokazano jedynie fazę A).

![](_page_14_Figure_5.jpeg)

Rys. 3-6 Przekładnik zamontowany po stronie obciążenia.

W sytuacji, gdy przekładnik jest zamonitowany po stronie obciążenia a pomiędzy siecią energetyczną a obciążeniem znajduje się kondensator (bateria kondensatorów) istnieją dwie możliwości podłączenia przekładników co pokazano na rysunkach 3-7 oraz 3-8. W sytuacji przedstawionej na rysunki 3-8 potrzebne są dwa zestawy przekładników (6szt.) aby zrealizować połącznia boczne pomiędzy przekładnikami (nie zalecane).

![](_page_14_Figure_8.jpeg)

Rys. 3-7 Przekładnik zamontowany po stronie obciążenia w układzie z kondensatorem.

![](_page_15_Picture_0.jpeg)

![](_page_15_Picture_1.jpeg)

![](_page_15_Figure_2.jpeg)

Rys. 3-8 Przekładnik zamontowany po stronie obciążenia w układzie z kondensatorem (kondensator umieszczony pomiędzy SVG a obciążeniem).

#### 3.2.3.2 Przekładnik umieszczony po stronie sieci energetycznej.

Jeden zestaw (3szt.) przekładników jest umieszczony na fazach A, B, C – patrz rys. 3-9.

![](_page_15_Figure_6.jpeg)

Rys. 3-9 Przekładnik umieszczony po stronie sieci energetycznej (dla przykładu tylko faza A).

Przekładnik po stronie sieci energetycznej może być zamontowany jedynie dla instalacji pojedynczego modułu SVG. W sytuacji, gdy przekładnik jest umieszczony po stronie sieci energetycznej a w układzie znajduje się kondensator (bateria kondensatorów) umieszczony pomiędzy siecią energetyczną a obciążeniem istnieją dwa sposoby podłączenia przekładników co pokazano na rysunkach 3-10 i 3-11. W sytuacji pokazanej na rysunku 3-11 potrzebne są dwa zestawy (6szt.) przekładników, aby zrealizować połączenia boczne pomiędzy tymi dwoma zestawami (nie zalecane).

![](_page_16_Picture_0.jpeg)

![](_page_16_Picture_1.jpeg)

![](_page_16_Figure_2.jpeg)

Rys. 3-10 Przekładnik umieszczony po stronie sieci energetycznej w układzie z kondensatorem.

![](_page_16_Figure_4.jpeg)

Rys. 3-11 Przekładnik umieszczony po stronie sieci energetycznej w układzie z kondensatorem.

W przypadku, gdy przekładnik jest zamontowany po stronie sieci energetycznej dla instalacji obejmującej więcej niż jedno urządzenia należy się skontaktować z producentem.

#### 4. Obsługa SVG

Niniejszy rozdział opisuje proces włączania i wyłączania urządzenia SVG oraz prezentuje interfejs użytkownika.

#### 4.1 Włączanie i wyłączanie SVG

#### 4.1.1 Włączanie urządzenia

Niniejsza procedura odnosi się do operacji włączenia urządzenia SVG, gdy jest ono wyłączone.

- 1. Prawidłowo umieść okablowanie zasilające i sterujące.
- 2. Załącz wyłącznik pomiędzy urządzeniem SVG a źródłem zasilania.

![](_page_17_Picture_0.jpeg)

![](_page_17_Picture_1.jpeg)

UWAGA! Wszelkie zmiany nastaw można wykonać jedynie w trybie IDLE (STOP). Jeśli urządzenie jest w trybie CHARGE lub RUN, należy użyć funkcji STOP i dopiero przystąpić do wprowadzania nastaw. Komunikat FAULT informuje o błędzie, co również blokuje możliwość zmiany parametrów.

## 4.1.2 Wyłączanie urządzenia

Istnieją dwa tryby wyłączenia urządzenia SVG. Pierwszy polega na rozłączeniu wyłącznika pomiędzy SVG a źródłem zasilania. W tym trybie SVG ulega całkowitemu wyłączeniu i można w nim przeprowadzać prace konserwacyjne i modyfikacje. Drugi tryb polega na naciśnięciu przycisku "Stop" na panelu HMI. W tym trybie urządzenie SVG przestaje jedynie kompensować a jego styki nadal są pod napięciem więc nie można przeprowadzać prac konserwacyjnych ani modyfikacji.

Uwaga: Przed dotknięciem jakiejkolwiek części urządzenia będącej pod napięciem należy odczekać co najmniej 10 minut.

## 4.1.3 Obsługa w trybie automatycznym/ręcznym

Gdy urządzenie SVG jest podłączone do zasilania to jego uruchomienie następuje poprzez naciśnięcie przycisku "ON" na ekranie dotykowym. Status urządzenia widnieje jako "run".

Poprzez naciśnięcie przycisku "auto" urządzenie zostaje przełączone na tryb pracy automatycznej. Sugeruje się uruchamianie urządzenia w trybie ręcznym i dopiero następnie przełączenie go na tryb automatyczny.

## 4.2 Obsługa panelu HMI

W urządzeniu SVG zbudowanym z kilku modułów pracujących równolegle może być zamontowany dodatkowy nadrzędny ekran HMI 7" znajdujący się na drzwiach obudowy. To za jego pomocą odbywa się sterowanie całym zestawem modułów SVG. Ekran 4,3" znajduje się na każdym z modułów i za jego pomocą odbywa się sterowanie konkretnym modułem SVG.

#### 4.2.1 Panel HMI 7" SVGM

Ekran 7" stanowi interfejs użytkownika, na którym użytkownik może wyświetlić informacje odnośnie sieci, obciążenia, informacje o prądzie wyjściowym, status urządzenia, ustawić parametry pracy itp.

Na ekranie tym możemy wydzielić jego trzy strefy. W górnej części znajdują się przyciski "data", "fault/usterka", "Set./ustawienia", "on/off". Podstawowe informacje znajdują się w drugim, środkowym obszarze ekranu. Przyciski w trzecim obszarze wyświetlają status pracy urządzenia, datę, czas i inne co pokazano na rysunku 4-2 oraz tabeli 4-2.

![](_page_18_Picture_0.jpeg)

![](_page_18_Picture_1.jpeg)

|                       | data             |                | $\overline{A}$ | B |    | $\mathsf{C}$ |                        | data             | $\overline{A}$ | B  | $\mathsf{C}$ |
|-----------------------|------------------|----------------|----------------|---|----|--------------|------------------------|------------------|----------------|----|--------------|
|                       | Urms(v)          |                |                |   |    |              |                        | $\text{lrms}(A)$ |                |    |              |
|                       | THDu(%)          |                |                |   |    |              | <b>Peo<sub>1</sub></b> | THDi(%)          |                |    |              |
| <b>Grid Side</b>      | $\text{lrms}(A)$ |                |                |   |    |              | Side                   | $cos\phi$        |                |    |              |
|                       | THDi(%)          |                |                |   |    |              |                        |                  |                |    |              |
|                       | $cos\phi$        |                |                |   |    |              |                        |                  |                |    |              |
| Device<br><b>Side</b> | data             |                | #1             |   | #2 |              | #3                     |                  | #4             | #5 | $\Sigma$     |
|                       | Iout(A)          | $\overline{A}$ |                |   |    |              |                        |                  |                |    |              |
|                       |                  | B              |                |   |    |              |                        |                  |                |    |              |
|                       |                  | $\mathsf{C}$   |                |   |    |              |                        |                  |                |    |              |
|                       | Bus VDC(V)       |                |                |   |    |              |                        |                  |                |    |              |
|                       | Tsystem(°C)      |                |                |   |    |              |                        |                  |                |    |              |

Rys. 4-2 Ekran 7"

![](_page_18_Picture_198.jpeg)

Tabela 4-2 Parametry na ekranie 7"

Uwaga: Większość parametrów ustawianych z poziomu ekranu LCD odniosie skutek dopiero po twardym restarcie urządzenia (wyłączenie zasilania na 1 minutę).

![](_page_19_Picture_0.jpeg)

![](_page_19_Picture_1.jpeg)

## 4.2.1.1. Okablowanie głównego ekranu HMI.

Okablowanie pokazane na poniższym rysunku należy wykonać poczwórnym ekranowanym przewodem miedzianym.

![](_page_19_Figure_4.jpeg)

#### 4.3 Panel HMI 4,3" SVG

Ekran główny panelu LCD jest przedstawiony na rysunku 4-3. Możemy na nim wydzielić trzy obszary. Po lewej stronie parametry systemu skompensowanego, na środku prądy wyjściowe SVG a po prawej parametry systemu w punkcie przed kompensacją. Przycisk LOGIN prowadzi do nastaw i zaawansowanych odczytów parametrów sieci.

![](_page_19_Picture_7.jpeg)

Rys. 4-3 Ekran główny interfejsu 4,3".

![](_page_20_Picture_0.jpeg)

![](_page_20_Picture_1.jpeg)

![](_page_20_Picture_2.jpeg)

Rys. 4-4 Ekran podstawowych nastaw interfejsu 4,3"

#### 4.3.1 Parametry dostępne na panelu LCD.

Wszystkie parametry dostępne na panelu LCD zestawiono w tabeli 4-1.

![](_page_20_Picture_303.jpeg)

![](_page_21_Picture_0.jpeg)

![](_page_21_Picture_1.jpeg)

![](_page_21_Picture_398.jpeg)

## ELMA energia Sp. z o.o. / ul. Wioślarska 18 / 10-192 Olsztyn www.elma-energia.pl

![](_page_22_Picture_0.jpeg)

![](_page_22_Picture_1.jpeg)

#### 5. Aktualizacja oprogramowania

Oprogramowanie urządzenia SVG podlega nieustannemu rozwojowi i jest dostosowywane do zmieniających się okoliczności i wymagań. Do zakupionych u nasz urządzeń dostarczamy dożywotnio wszelkie aktualizacje jego oprogramowania. Aktualizacje w okresie gwarancji są przeprowadzane jedynie przez serwis ELMA energia Sp. z o .o.

#### 6. Rozwiązywanie problemów

Możliwe problemy rozwiązujemy następująco:

- 1. Usterki spowodowane niewłaściwą obsługą urządzenia: Odwrotne połączenie okablowania przekładnika prądowego, odwrócona sekwencja faz – powyższe usterki powinny być stwierdzone już w fazie instalacji urządzenia. Jeżeli efekt kompensacji jest niezadowalający a urządzenie nie pokazuje żadnych błędów to należy się skontaktować z producentem.
- 2. W przypadku pojawienia się informacji o usterce na ekranie LCD należy się skontaktować z producentem.
- 3. Jeżeli po podłączeniu zasilania urządzenie nie uruchamia się to należy się skontaktować z producentem.

## TYPOWE BŁĘDY PRZY INSTALACJI i URUCHOMIENIU SVG:

• Komunikat FAULT widoczny natychmiast po podaniu napięcia

Najczęściej błąd dotyczy niewłaściwej kolejności faz napięcia zasilającego (phase sequence) lub braku przewodu neutralnego.

• Niewłaściwe nastawy CT dir oraz CT pos

Błędne nastawy objawiają się maksymalnym prądem SVG i brakiem poprawy współczynnika cos $\varphi$ na wszystkich fazach

• Brak zgodności sygnałów prądowych i napięciowych (np. sygnał prądowy na zacisku A1-A2 reprezentuje inną fazę niż sygnał napięciowy na zacisku siłowym A)

Błędy takie objawiają się pobieraniem maksymalnego prądu SVG tylko na wybranych fazach. Pomimo maksymalnego prądu współczynnik cos $\varphi$  nie poprawia się.